# TurboLite 外部接続設定マニュアル

## はじめに

このドキュメントは、USBフラッシュメモリに収録されているOSを自宅のPCにて利用する際に必要な設定変更手順 についてまとめています。

## 1. 利用可能なPC環境について

●USBポートを備えていること ●USBブートが可能なこと ●インターネット接続環境があること

## 2. 設定変更フローについて

以下は設定変更ののフローです。

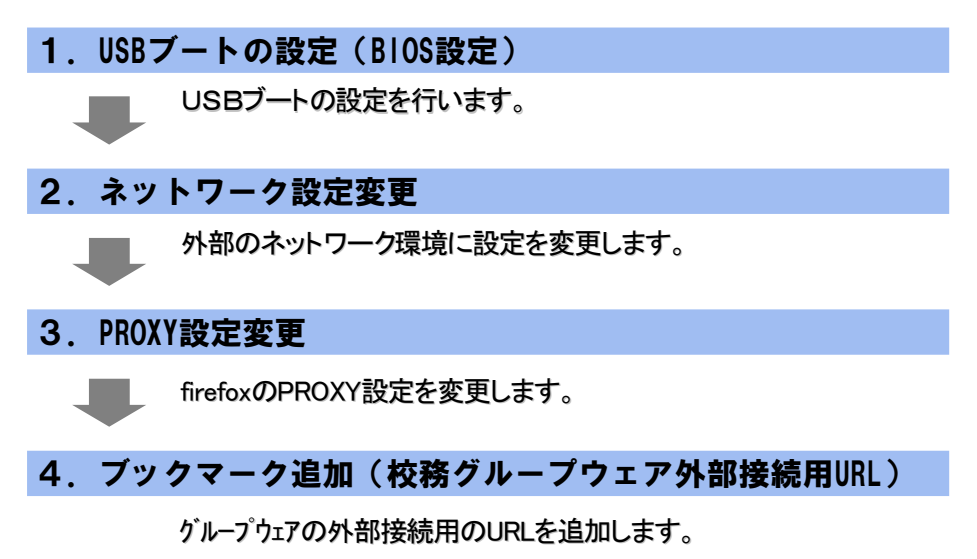

## 3.パソコンのUSBブートの設定

#### 1. USBブートの設定 (BIOS設定)

#### ①BIOSを起動

USBフラッシュメモリキーを装着し、電源投入後、BISO設定画面を起動します。 ※起動ボタンは機種により異なります。PC添付のマニュアルを参照してください。

## ②起動順位を変更

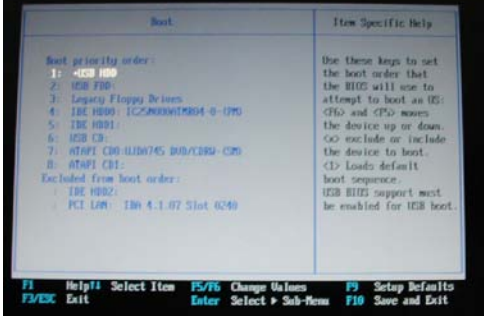

BIOS画面が起動されます。起動順序の設定画面に移り、 USBストレージから起動するように設定します。

※機種により設定画面が異なります。PC添付のマニュア ルを参照してください。

#### ③設定を保存

設定変更後、設定情報を保存します。 ※機種により設定画面が異なります。PC添付のマニュアルを参照してください。

機種によっては出来ない場合もありま すので、ご注意下さい。

#### 2.ネットワーク設定変更

接続環境に合わせて、ネットワーク設定(TCP/IP)の設定変更を行います。 ※利用するネットワーク環境がDHCP環境の場合、設定変更の必要はありません。

#### 3.PROXY設定変更

#### ①Firefox設定画面を起動

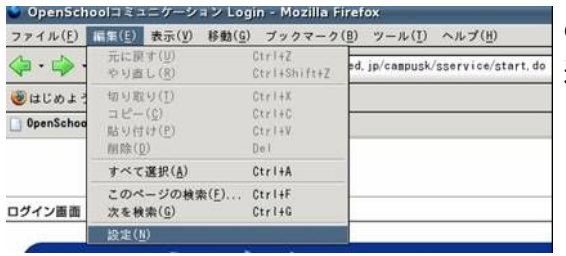

OS起動後、Firefoxを起動し、「編集(E)」→ 「設定(N)」を 選択します。

#### ②接続設定

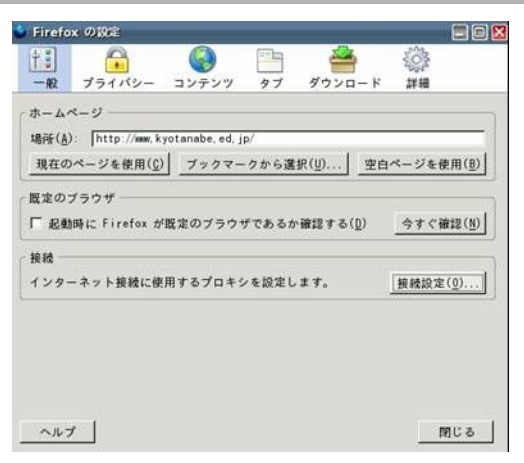

#### 「接続設定(O)」を押します。

#### ③PROXY設定

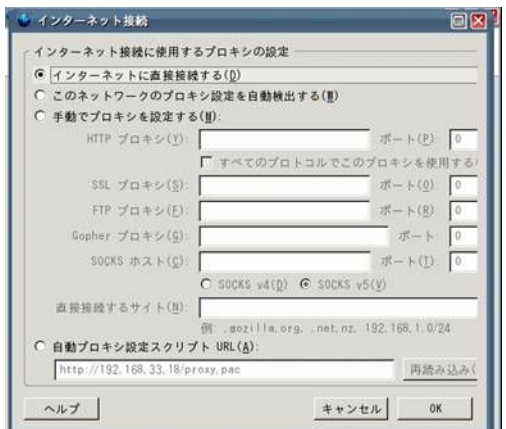

外部接続環境にプロキシの設定を合わせます。通常は は「インターネットに直接接続する(O)」を選択し、OKを 押し、設定を保存します。

#### 4.ブックマーク追加(校務グループウェア外部接続用URL)

#### ①外部接続用URLに接続

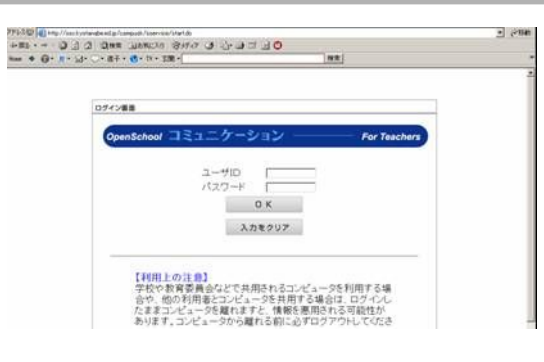

Firefoxを起動し、「校務グループウェア外部接続用URL」 にアクセスします。 http://osc.kyotanabe.ed.jp/campusk/sservice/start.do 「Openschool Commnication」の画面が表示します。

#### ②ブックマークを起動

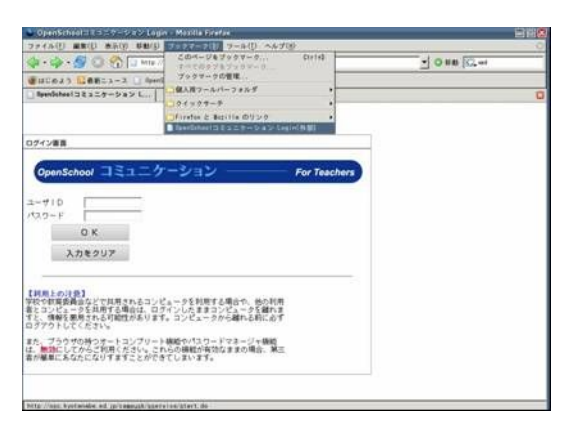

「ブックマーク(B)」を選択します。

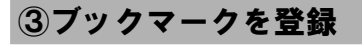

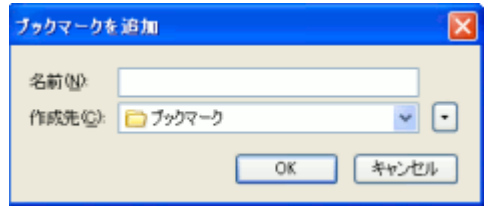

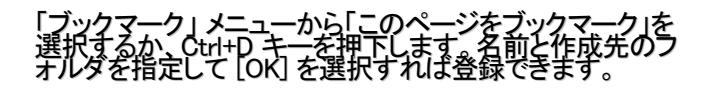

以上で全ての設定が完了です。